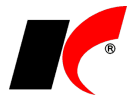

## **Nastavení kontaktů uživatele**

V libovolném modulu vyberte v hlavní nabídce – **Nástroje** – **Nastavení modulu** – **Společná nastavení**. Vlevo dole stiskněte tlačítko **Uživatel** - vyberte uživatele a přejděte na záložku **Uživatel a spojení**.

Zde můžete vyplnit **kontakty** (telefon, mobil, e-mail a jiné) nebo vložit razítko s podpisem jako obrázek ve formátu BMP (doporučené rozlišení je 300 dpi). Obrázek (bmp) s podpisem vložíte pomocí tlačítka ... Jak nastavit elektronický podpis se dozvíte v nápovědě programu stiskem klávesy **F1** nebo v návodu s názvem *Elektronické podepisování dokumentů*.

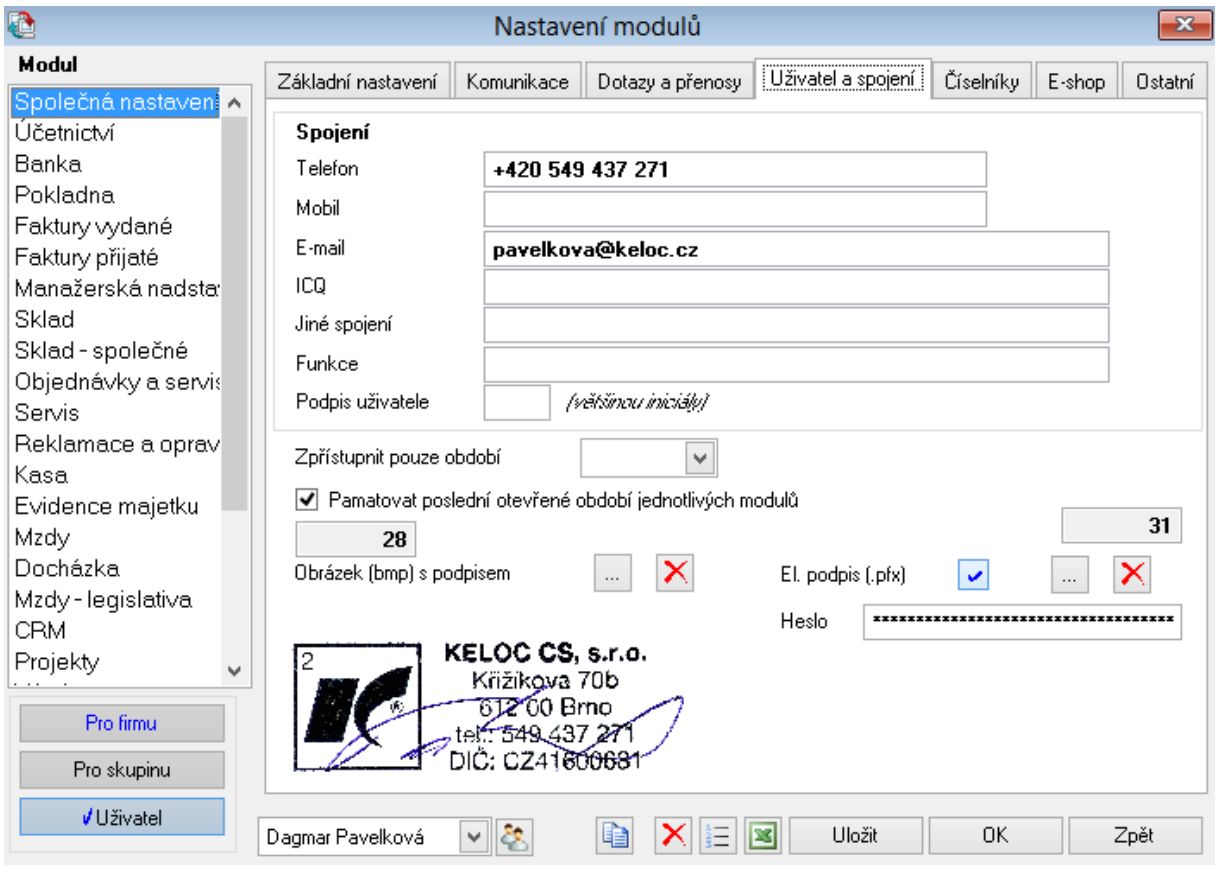

## **Změna jména a hesla uživatele**

Na stejném místě klikněte na ikonu **(2)** vyberte uživatele a stiskněte v nástrojové liště Editace. Pro přístup budete potřebovat heslo správce. Pokud chcete změnit **Přihlašovací jméno**, klikněte na přihlašovací jméno pravým tlačítkem myši a vyberte **Přejmenovat**. Do pole **Uživatel**  vyplňte celé jméno a příjmení uživatele. Můžete zde také **změnit přístupové heslo uživatele**  do programu.

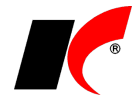

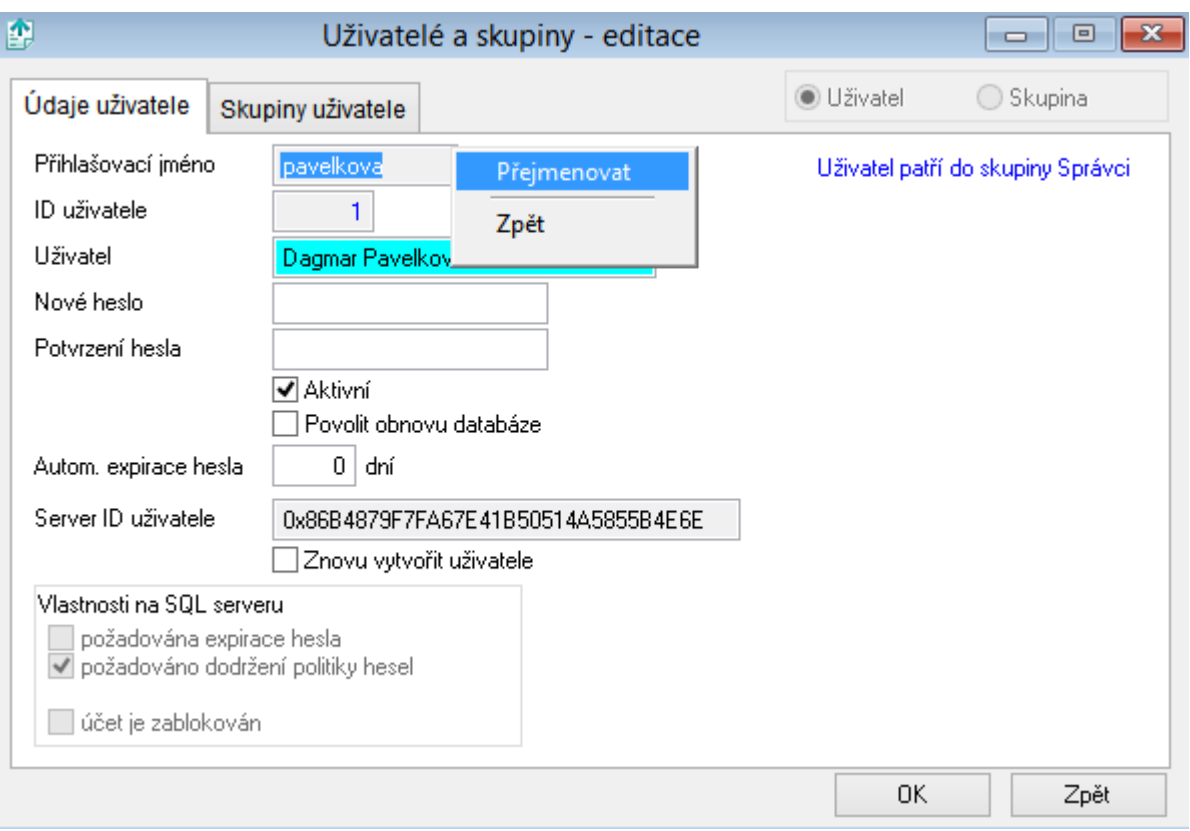